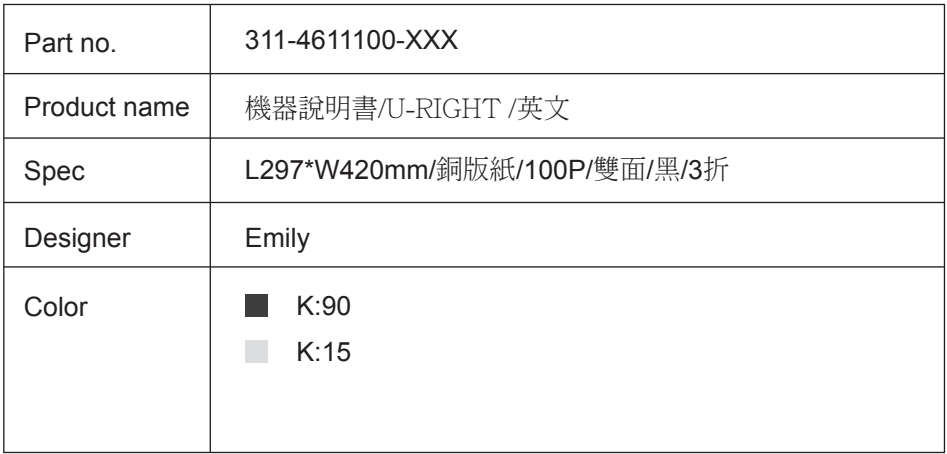

# **Operation Instruction**

# **(Model TD-4611) U-Right HbA1c Analyser READ BEFORE USE**

- 1. Use this device **ONLY** for the intended use described in this manual.
- 2. This device is designed for medical clinician use, only a trained clinician or professional user should use this device.
- 3. Do **NOT** use accessories which are not specified by the manufacturer.
- 4. Do **NOT** use the equipment in places where aerosol sprays are being used. Sprays will permanently damage the optical system.
- 5. Do **NOT** use this device in close proximity to sources of strong electromagnetic radiation as these may interfere with the accurate operation.
- 6. Do not let the device or its flexible cord come into contact with surfaces which are too hot to touch.
- 7. Handle the device with extreme care. Severe mechanical shocks can damage the internal parts.
- 8. Allow at least 3 cm of air space between the wall and the back of the device in order not to block ventilation, and prevent the power connector from damage.
- 9. Every six months, replace the fan filter with a new one.
- 10. Do not open the cover during the measuring process; the rotation of the internal device may cause personal injury or damage the device.
- 11. Keep hands away from the inner side of the device. Do not let any liquid or object get into the inner side of the device.
- 12. While reloading or replacing the thermal paper, the induction surface of paper roll should be facing up before printing.
- 13. Always operate the device in an operating temperature range 15°C to 32°C (59°F to 89.6°F), and relative humidity less than 90%.
- 14. Always store the device in a cool and dry place: temperatures between 10°C to 35°C (50°F to 95°F) relative humidity less than 90%. Avoid direct sunlight.

#### **Intended Use**

A warning statement in this manual identifies hazards that could lead to personal injury. These warnings pertain to the entire GlucoRx U-Right HbA1c Analyser.

> This analyser is designed to quantitatively measure the percent of glycated haemoglobin (HbA1c %) levels in capillary or venous whole blood samples. Due to its small size and easy operation, it is ideal for professional use in the physician office laboratories and diabetes clinics. Tests performed using the GlucoRx U-Right HbA1c Analyser is intended for in vitro diagnostic use. As with all diagnostic tests, do not base a definitive diagnosis on the results of a single test. A physician should make a diagnosis after all clinical and laboratory findings are evaluated.

A caution statement in this manual identifies hazards that could lead to product damage or data loss.

Version 1.0 2017-03 541-4611100-XXX

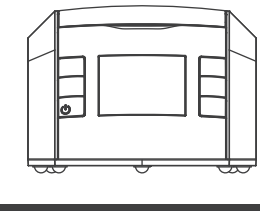

2. Power Supply: SINPRO Model No.:MPU31-104, INPUT: 100-240V~47-63Hz, OUTPUT:  $10V == 3A$ 

The measurement unit used for indicating the concentration of HbA1c can be either NGSP unit(%), IFCC unit(mmol/mol) or Estimated Average Glucose(mg/dL). The approximate calculation rule for conversion is:

**For example;**

1) 7% x 10.93 – 23.5= 53 mmol/mol 2) 7% x 28.7 – 46.7= 154 mg/dL

**Source:** "National Glycohemoglobin Standardization Program (NGSP)" website http://www.ngsp.org/bground.asp

## **IMPORTANT SAFETY INSTRUCTIONS**

## **INTRODUCTION**

## **IMPORTANT INFORMATION**

**Reagent Cartridge**  2

#### **Analyser Overview**

### **Display Screen**

If the reagent cartridge is damaged or the flexible pull-tab is loose or missing, please discard it and replace with a new one.

When the capillary is filled with the sample, analysis must begin immediately (Avoid blood clotting)

The screen displays several indicators to help you use this analyser. The seven modes below will display on the main page.

> Perform control solution tests and edit the current test information, e.g. Operator ID, QC Lot and Test Range for Level 1 and Level 2.

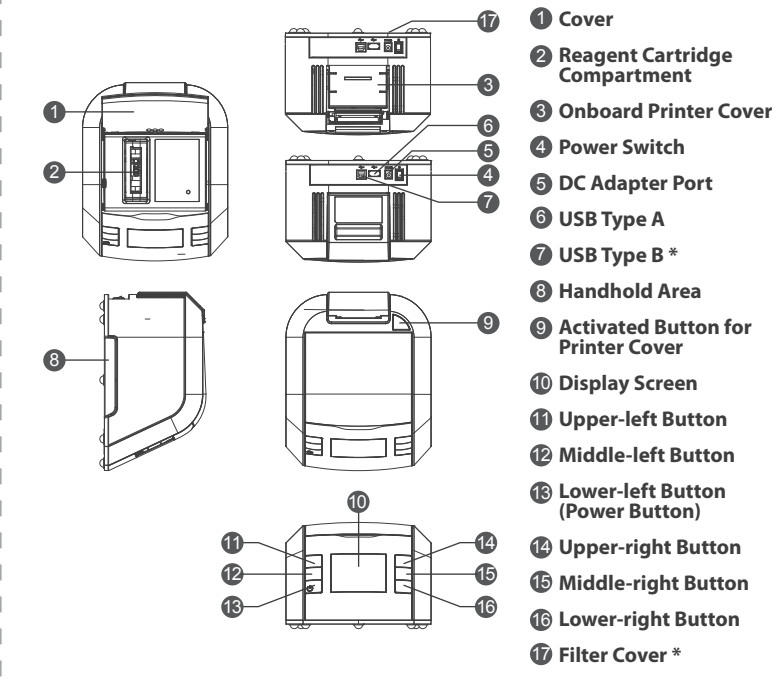

## **NOTE:**

- \* The USB Type B, which is without any function for the lay user, is required for the manufacturer's for internal production use.
- \* It is recommended to replace the fan filter on the bottom of analyser with a new one every six months.

## **SAFETY INFORMATION**

#### **WARNING!**

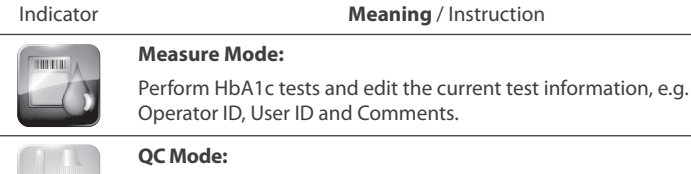

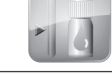

#### **CAUTION!**

#### **Contents of this System**

1. HbA1c Analyzer

3. Thermal Paper

#### **Preparing Patient Samples**

- 1. Hand wash your puncture site with warm water and let it dry.
- 2. Prick the finger with lancing device.
- 3. Gently squeeze the finger to assist the flow of blood.
- 4. Pull up the capillary from the cartridge.
- 5. Hold the capillary holder at an angle.
- 6. Touch only the tip of the capillary to the blood drop. Blood will automatically flow into the capillary.

Set up the analyser such as date, time and the unit of measurement

#### **Cal Card Mode:** 1999-91-11

#### **Inserting Capillary Holder into Reagent Cartridge**

Carefully insert the capillary holder into the reagent cartridge until the holder gently snaps into place (will hear a click).

1. Open the cover at a tilted angle (120 degrees) until a click is heard or felt.

The bolts inside the device structure will be fastened to fix the cartridge in the right position while insertion.

#### **Selecting Measure Mode**

Inserting the Reagent Cartridge into the System

4. Remove the reagent cartridge from the foil pouch.

#### **CAUTION!**

Do not use scissors to cut open the foil package. Scissors can damage the reagent cartridge, the flexible plastic pull-tab on the cartridge or the desiccant bag.

#### **CAUTION!**

When handling the reagent cartridge, do not touch or otherwise contaminate the optical window or erroneous test results may occur.

7. Less or equal to 0.2 μL of blood is required to fill the capillary.

#### **CAUTION!**

Too much or less amount of blood; erroneous test results may occur.

#### **CAUTION!**

Avoid harsh insertion of the capillary holder. Do not dislodge the sample from the glass capillary or erroneous results may occur.

#### **CAUTION!**

Do not pull the tab, before you insert the reagent cartridge into the cartridge compartment or erroneous results may occur.

#### **NOTE:**

If you do not open the cover at a 120 degree angle, the cover may close again or the cartridge may be in malposition while insertion, which may lead to the device being damaged in operation. Below warning label is stuck on the device for your information.

#### **NOTE:**

#### **CAUTION!**

## **PERFORMING THE HBA1C TEST**

#### **Opening the Foil Package**

5. The analyser will return to the main page automatically.

Always wear gloves when performing tests.

- 1. Remove one foil package (containing a reagent cartridge).
- 2. If the reagent cartridge is removed from refrigerated storage, make sure to warm it up at room temperature for 10 minutes.
- 3. Open the foil package.

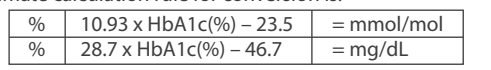

Ensure the power switch is in off position "O". Connect DC adapter power cord to the system and to an appropriate, grounded AC electrical outlet. After the system is properly installed, turn the power switch on the position "I", press the lower-left button to initiate the system. The system performs self-test to verify that the internal mechanical system with time fetch is operating correctly and warm up the system so it is ready for use. If the time fetch errors, a warning with Time error displays on the screen. Press "  $\bigcirc$  " to enter Time & Date setting. After operating Time & Date setting, the system completes its initialisation and warming up, the main page will display seven modes on the screen and you can start to perform the test.

1. Press "Enter" to select cal card mode.

2. Open the cover, then insert the calibration card and lean the card against the left side. (Do not move or take out the calibration card during reading.)

#### **CAUTION!**

Ensure the cover is closed while initiating the system.

#### **WARNING!**

Ensure the operating temperature is between 15°C and 32°C (59°F to 89.6° F) in order to get the most accurate test results, or erroneous results may occur.

#### **NOTE:**

- 1. Make sure the cartridge compartment is "Empty" before starting the test. 2. Keep pressing the Lower-left Button (Power Button) for 4 seconds, the analyser will go to the status of Power Off.
- 3. Alarm and error message will show while the ambient temperature is out of the range 15°C and 32°C (59°F to 89.6°F). Place the analyser and reagent cartridge in the above temperature range for a period of time. After the balance of temperature, press "return" to re-perform the test; Also while the analyser is moved from the surroundings in higher or lower temperature, place the analyser in the above temperature range for a period of time for the balance of temperature.

#### **NOTE:**

- 1. Do not insert any other metal into the cartridge compartment together with the calibration card.
- 2. If the error of Incorrect Calibration Data occurred, please contact GlucoRx Customer care for help.

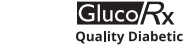

- 
- 

## **BEFORE MEASUREMENT - CONNECTING POWER & STARTING THE SYSTEM**

### **Import the lot information for each new box of cartridge by calibration card**

#### **Record Mode:**

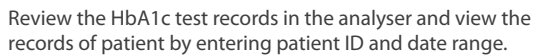

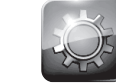

**Setting Mode:**

**Training Mode:**

Video introduce the procedure of HbA1c measurement with

both sample preparation and analyser operation.

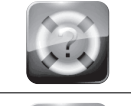

Import the lot information for each new box of cartridge by calibration card.

**About Mode:** Display the serial number, software and hardware version of meter.

#### **NOTE:**

If the calibration is interrupted or failed, please take out the calibration card first, press "Cancel". Then the system will return to the main page and repeat it again.

- 3.When Lot Information is shown on screen, take out Calibration Card. Make sure to check the lot number displayed on the screen matches the number on the calibration card.
- 4. Press "Confirm" to save the lot information.

#### GlucoRx Ltd

4 Wintonlea, Monument Way West, Woking, Surrey, GU21 5EN, UK

## **TERMS & CONDITIONS OF WARRANTY**

 $\approx$ 

- 1. GlucoRx warrants this product to be free of defects in workmanship and materials within the said warranty period on the Warranty Certificate.
- 2. During the warranty period if this product is found to be defective, you may send it with the Warranty Certificate to our office for warranty service. GlucoRx will then repair or replace defective parts, or exchange the whole product as GlucoRx may choose, with no additional charge to the original owner. After such repair, replacement or exchange, the product will be warranted for the remaining time of the warranty period.
- 3. This warranty is valid only if the Warranty Certificate and Warranty Registration Card are duly completed with date of obtaining product, serial number and if the Warranty Registration Card is sent to our office (or you register on our website www.glucorx.co.uk) no later than 6 months from the date obtained.
- 4. This warranty is void if this product has been repaired or serviced by an unauthorised person. This warranty does not cover defects caused by misuse, abuse, accident, tampering, lack of reasonable care, fire or any other acts beyond human control.
- 5. Except as stated in the above paragraphs, GlucoRx disclaim all other warranties, including those of merchantability of fitness for a particular purpose with respect to the use of this product. GlucoRx shall not be liable for any direct, consequential or incidental damages arising out of the use or inability to use this product.

Please cut off this 'Dealer's portion' of the Warranty Registration Card, insert it in an envelope and post to:

This device has been tested to meet the electrical and safety requirements of: IEC/EN 61010-1, IEC/EN 61010-2-101, EN 61326-1, IEC/EN 61326-2-6.

### **Computer/ Peripheral Interfaces**

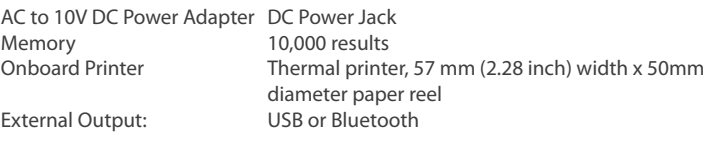

### **General**

5.28 (H) x 7.56 (W) x 9.25 (D) inch 13.4 (H) x 19.2 (W) x 23.5 (D) cm 3.8 kg (8.38 lbs) 100 to 240 VAC; 50/60 Hz 30 watts 10 VDC, 3A 800 hPa to 1060 hPa Up to 2000 meters (6000 feet) 15° C to 32° C (59°F to 89.6° F) - HbA1c 10° C to 35° C (50°F to 95° F) - HbA1c 10% to 90%, non-condensing, actively controlled 10% to 90%, non-condensing, actively controlled Dimensions Weight Power Requirements Maximum Power Input Output Operating Pressure Range Operating Altitude Operating Temperature Storage Temperature Operating Humidity Storage Humidity

Back to edit HbA1C information view. You can also use a barcode reader or keyboard to enter the information.

#### **Test Handling**

HbA1c - ≦0.2 μL whole blood No pretreatment; no pipetting required Patient ID/Operator ID Entry switch buttons, barcode reader (optional), keyboard (optional)

Sample Volume Sample Preparation

The cartridge is designed to fit only one way into the system. Do not force the cartridge into system.

Make sure the blood sample in capillary holder is inserted and pull the flexible pull-tab.

5. Press "Enter" to select measure mode.

2. Hold the reagent cartridge with the label facing left.

#### **NOTE:**

### **NOTE:**

 During mesurement, you can press "return" to stop the measurement and return to previous page.

#### **NOTE:**

Make sure you DO NOT OPEN THE COVER while in the following conditions:

- . Initiating the system
- . In measuring process
- . In operation process

#### **Enter Patient ID & Operator ID information**

- 3. Insert the reagent cartridge into the cartridge compartment until a gentle snap is heard or felt.
- 4. Using a smooth, slow, continuous motion, pull the flexible pull-tab completely out of the reagent cartridge.

6. Press "Confirm" to confirm cartridge insertion.

7. Close the cover, then start measuring.

#### **NOTE:**

#### **NOTE:**

- See the label on the current control solution vial to enter the Test Range.
- 5. When the test was finished, the QC test result will display, and the result will be automatically recorded.
- 6. Remove the used cartridge and the analyser will return to the main page automatically.

During measuring, the system will show the percentage of completion Patient information can only be entered during measurement. Entering the information will not interrupt the processing. Both letters and numbers can be entered.

1. Enter Patient ID & Operator ID information by pressing "Edit".

2. Edit HbA1c information: Patient ID, Operator ID, Comments.

**C** Move keyboard current position to left direction.

Move keyboard current position to down direction.

 $\blacksquare$  Confirm the current input character.

Save information.

### **Selecting QC Mode**

1. Press "Enter" to select QC mode.

- 2. See the label on the current control solution vial to select Level 1 or Level 2. An animation for control solution test plays automatically on the screen.
- 3. Follow the instructions in the control solution insert to perform the control solution test correctly.
- 4. During testing, the system will show the percentage of completion. Entering the information of Operator ID, QC Lot and Test Range will not interrupt the processing. Both letters and numbers can be entered.
- 3. Time & Date format:
- YYYY/MM/DD  $\cdot$  Hour: Min

#### **NOTE:**

If the control solution test result is out of the range, please contact GlucoRx Customer care for assistance.

3. When the test is finished, the test result will display and the result will be automatically recorded.

4. You can press "Print" to print a copy of measurement.

5. The measurement unit can be switched by pressing either "%" or "mmol/mol".

6. You can press "PCL" to transmit data via bluetooth dongle.

Symbol Referent Manufacturer

7. Remove the used cartridge and the analyser will return to the main page automatically.

#### **WARNING!**

Collection for electrical and electronic equipment

Do not open the cover during the measuring process; the rotation of internal device may cause personal injury or damage the device. The operation of device will be suspended immediately once the cover is open, then the measuring will be forced to stop.

#### **Selecting Record Mode**

#### **"Last 10" and "All"**

1. Enter "Last 10" or "All".

- 2. Select the result you want to review.
- 3. Press "Print" to print a copy of the patient test result if necessary.
- 4. Press "Delete" to delete the patient test result if necessary.

## **Patient ID**

1. Select Patient ID. 2. Enter the patient ID you want to review.

3. Press "Search". The search result will display. Select the result you want to

review.

4. Press "Print" to print a copy of the patient test result if necessary.

**TaiDoc Technology Corporation** B1-7F, No. 127, Wugong 2nd Rd., Wugu Dist., 24888 New Taipei City, Taiwan www.taidoc.com Customer careline: 01483 755133 **FOREE MedNet GmbH** 

5. Press "Delete" to delete the patient test result if necessary.

Five modes can be selected: Last 10, All, Patient ID, Date Range and QC.

#### **How to do**

Press "Enter" to select record mode.

## WARRANTY REGISTRATION CARD [ Dealer's Portion

#### **NOTE:**

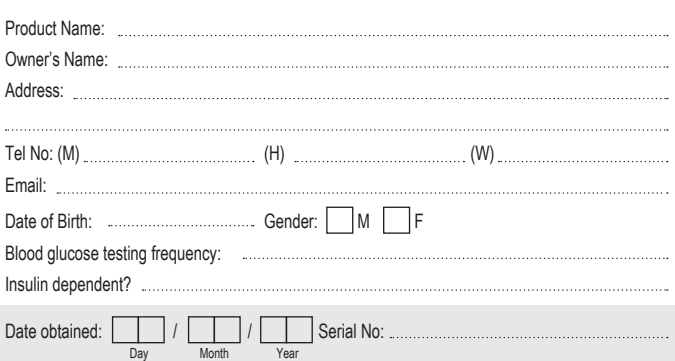

The inner existing data will be overwritten while exporting data by the storage device. It is important to complete the data export and import in sequence. Meanwhile, do not export data from several analysers at the same time as the latter data will overwrite the former one.

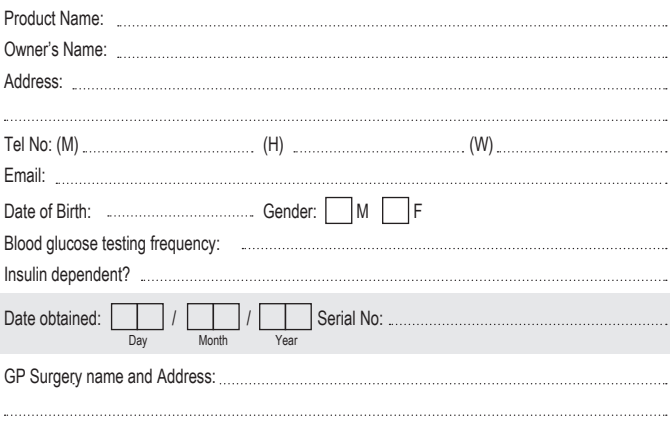

## Setting the HbA1c Unit

1. Use the down arrows to select % or mmol/mol.

2. Press "Return" to save the setting, then return to setting mode.

#### Setting the Export Data

1. Use the down arrows to select "USB Flash" or "Bluetooth".

2. Insert a storage device into the USB port if "USB Flash" is selected, and then select "Confirm".

- 3. "Data Export Success" will appear, indicating that the data is transmitted well.
- 4. Insert a bluetooth dongle if "Bluetooth" is selected, and then select "Confirm".
- 5. "PCL" will appear, indicating that the data will be transmitted to the host.

#### Setting the Import Data

1. Use the down arrows to select "Replace" or "Append".

#### Setting the Date & Time

1. Use the Right/Down arrows to select the Year, Month, Day, Hour and the Minutes.

2. Use the + and - arrows to change the Year, Month, Day, Hour and the Minutes.

4. Press "Return" to save the setting, then return to setting mode.

#### **Selecting Setting Mode**

## **Date Range**

1. Select "Date Range"

2. Enter the time period you want to review

3. Press "Search". The search result will display. Select the result you want to review

4. Press "Print" to print a copy of the test result if necessary

5. Press "Delete" to delete the test result if necessary.

6. "No record" will appear, indicating that there are no test results in the memory.

#### **QC**

1. Select "QC".

- 2. Select the result you want to review.
- 3. Press "Print" to print a copy of the QC test result if necessary.

4. Press "Delete" to delete the QC test result if necessary.

#### **How to do**

### Press enter to select setting mode.

#### **NOTE:**

Before selecting "Replace", make sure you do not need to use the inner data or the data has exported for backup.

**MAINTENANCE**

**Caring for Your Analyser**

.Turn the power switch off and disconnect the electrical plug to replace the fan

.Turn the power switch off and disconnect the electrical plug to clean the analyser exterior and accessories. Wipe it with a soft dry cloth. Do NOT rinse

with water. **Analyser Storage**

.Storage conditions: 10°C to 35°C (50°F to 95°F), 10% to 90% relative humidity.

.Always store or transport the analyser in its original storage case.

.Avoid dropping and heavy impact. .Avoid direct sunlight and high humidity.

**SYMBOL INFORMATION**

**SPECIFICATIONS**

**Overview**

 $\mathbf{M}$ 

 $|WD|$ 

 $\bigcap$ i SN

 $\epsilon$ 

TD-4611

Point-of-care immunoassay analyser

EC REP

木

 $\mathbb{X}$ 

 $\bigwedge$ 

Haemoglobin A1c (whole blood): Range: 4% to 16%

Self-contained immunoassay cartridges Automatic, optional transmission

HbA1c - monoclonal antibody agglutination reaction

HbA1c ≦6 minutes

Model no. System Description Quantitative Tests Test Format Test Measurement Test Method Time to Test Results

Serial number

CE mark

filter

*In vitro* diagnostic medical device

Consult instructions for us

Symbol Referent

Type B Equipment

Temperature limitation

Caution, consult accompanying documents

Authorised representative in the European Community

**Selecting Training Mode**

Press "Enter" to select training mode.

Animation will show repeatedly to help you use the device properly.

Press "Return" to back to main page.

**Press** "Enter" to select about mode.

**How to do**

**Selecting About Mode**

Meter SN, software and hardware version will be showed on the display.

Press "Return" to go back to main page.

**How to do**

#### Setting the Reset

Other

1. Select "Reset" in the setting menu.

2. "Please confirm that you want to reset" will appear, select "Confirm" to reset.

Setting the QC Test Interval

1. Select "QC Test Interval" in the setting menu.

2. Select the interval you want to perform: Never, 1 week, 1 month, 3 months or

3. If Other is selected, you can adjust the desired range from 1 week to 52 weeks.

Setting the Report Headers

1. Select Line1 or Line2. The Line1/2 screen displays.

2. Use keyboard to edit

3. Select Return. (The printer report header information will be saved.)

Setting the Report Headers

1. Select Line1 or Line2. The Line1/2 screen displays.

2. Use keyboard to edit.

3. Press "Save" to confirm the setting, then return to setting mode.

#### 2. Insert a storage device into the USB port, and then select "Confirm".

- 3. "Data Import Success" will appear, indicating that the data is transmitted well.
- 4. Remove the storage device from the USB port.

**Distributed by GlucoRx Ltd.** 4 Wintonlea, Monument Way West, Woking, Surrey, GU21 5EN, UK Website: www.glucorx.co.uk

Borkstraβe 10, 48163 Mϋnster, Germany

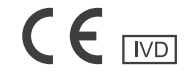

Gluco $R_{X}$ 

# WARRANTY CERTIFICATE

[ Owner's Portion ]

 $-$  %

\*IMPORTANT: To qualify for the warranty, please fill in this card and mail to us within 6 months from date product obtained.

\*NOTE: Please produce this card for warranty service.

GP Surgery name and Address:

YEAR WARRANTY